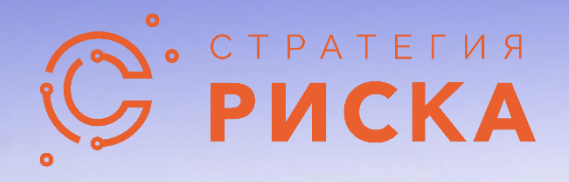

# МоделРиск и Тамара

Руководство по активации приложений

© ООО Стратегия Риска (2023). Все права защищены.

# СОДЕРЖАНИЕ

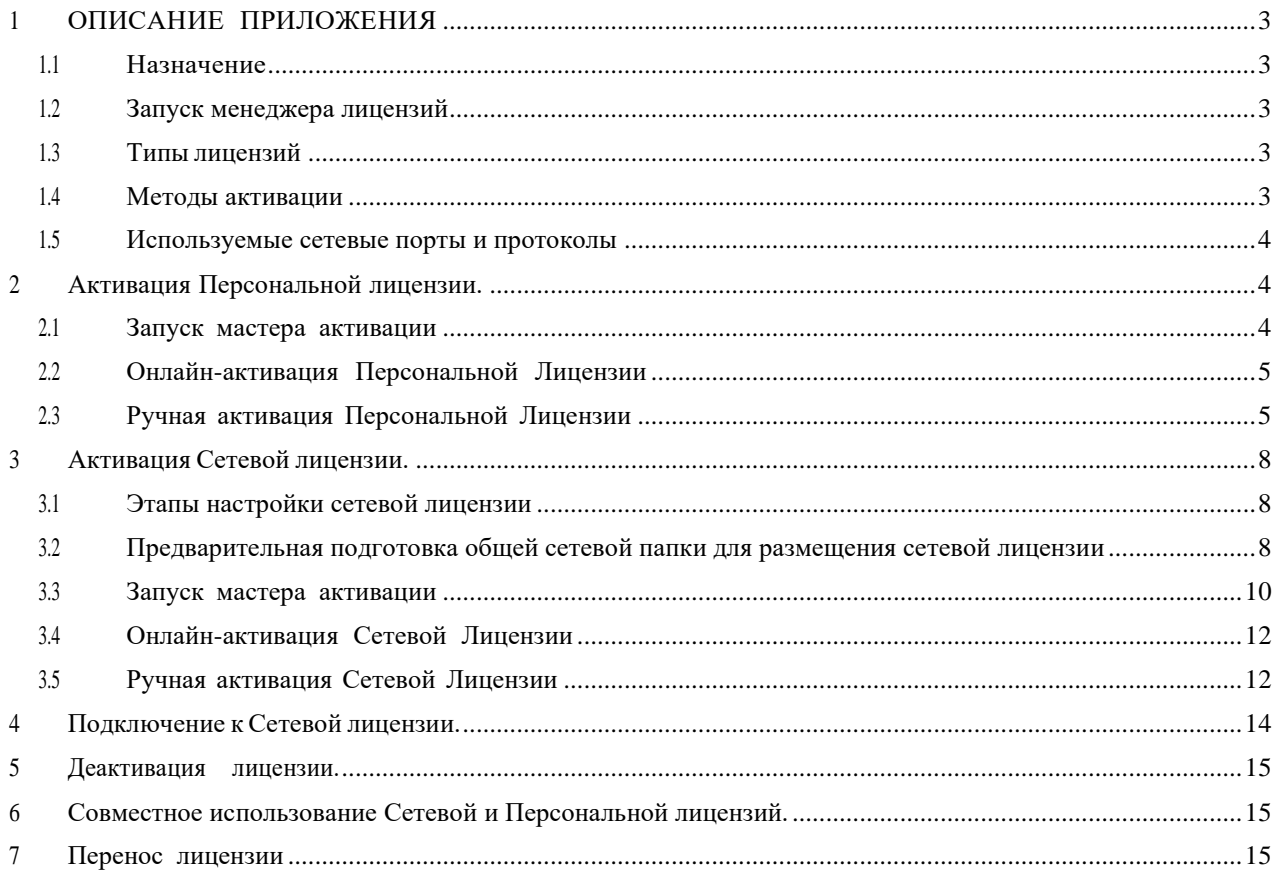

# <span id="page-2-0"></span>1 ОПИСАНИЕ ПРИЛОЖЕНИЯ

#### <span id="page-2-1"></span>1.1 Назначение

Менеджер лицензий позволяет управлять лицензиями продуктов компании Стратегия Риска.

#### <span id="page-2-2"></span> $1.2$ Запуск менеджера лицензий

После завершения установки программного продукта Вы можете получить доступ к Менеджеру лицензий из стартового меню: Программы->Risk Strategy->МоделРиск -> License Manager.

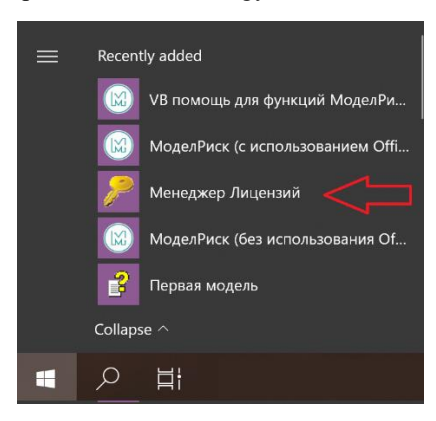

#### <span id="page-2-3"></span> $1.3$ Типы лицензий

Поддерживаются 2 типа лицензий:

- 1) Персональная лицензия приобретается отдельно на каждое рабочее место. Наиболее подходящее решение, если активируемое приложение используется с высокой интенсивностью на протяжение всего рабочего дня на каждой рабочей станции.
- 2) Сетевая лицензия позволяет в пределах локальной сети централизовано выдавать разрешения на использование продуктом. Допустимое количество одновременно работающих станций ограничено максимальным количеством сетевых рабочих мест, указанным в параметрах лицензии. Использование сетевых лицензий позволяет экономить средства в случае средней либо низкой интенсивности использования приложения.

#### <span id="page-2-4"></span> $1.4$ Методы активации

В зависимости от степени доступности сети Интернет, на рабочем месте, с которого осуществляется активация, используется один из двух методов:

- 1) Онлайн-активация это наиболее простой и быстрый способ активации, позволяющий активировать продукт путем ввода номера лицензии и пароля. Данным способом можно воспользоваться для активации как персональной, так и сетевой лицензии, при условии, что рабочая станция имеет стабильный, неограниченный с помощью сетевых экранов, доступ к сети Интернет.
- 2) Ручная активация поэтапный метод активации, используемый при отсутствии либо значительном ограничении доступа к сети Интернет с рабочей станции. Данный способ предполагает 3 этапа:
	- а) На первом этапе пользователь вводит номер лицензии и пароль и сохраняет эти данные в файле специального формата (Request file). Файл копируется на мобильное средство хранения данных (к примеру, флеш-накопитель).
	- b) На втором этапе пользователь использует другую машину, имеющую подключение к сети Интернет, чтобы войти на специальную страницу активации, находящуюся по адресу https://secure.softwarekey.com/solo/customers/ManualRequest.aspx, на которую он загружает с флеш-накопителя файл запроса (Request file), полученный на предыдущем этапе, в результате чего получает сгенерированный сайтом файл ответа (Response file).
	- c) На третьем этапе пользователь открывает файл ответа (Response file) в Менеджер лицензий на исходной машине - в момент открытия продукт автоматически активируется.

#### <span id="page-3-0"></span>1.5 Используемые сетевые порты и протоколы

1) Для успешной активации продуктов требуется открыть доступ к сети Интернет по ТСP портам 80 и 443 (для работы протоколов HTTP и HTTPS). После активации продукта доступ к Интернету используется только для автоматической проверки возможности обновления – если данная возможность не нужна, то доступ к Интернет можно закрыть.

2) Рабочим станциям, использующих сетевую лицензию, необходимо обеспечить доступ в локальной сети к общей сетевой папке по протоколу NetBIOS/SMB по портам, указанным в официальной документации Microsoft [\(https://learn.microsoft.com/ru-ru/windows-server/storage/file-server/best-practices-analyzer/smb-open](https://learn.microsoft.com/ru-ru/windows-server/storage/file-server/best-practices-analyzer/smb-open-file-sharing-ports)[file-sharing-ports\)](https://learn.microsoft.com/ru-ru/windows-server/storage/file-server/best-practices-analyzer/smb-open-file-sharing-ports).

### <span id="page-3-1"></span>**2 Активация Персональной лицензии.**

#### <span id="page-3-2"></span>2.1 Запуск мастера активации

Используйте сведения пункта 1.2. для запуска менеджера лицензий. Персональная лицензия активируется с помощью соответствующей кнопки на панели инструментов Менеджера лицензий

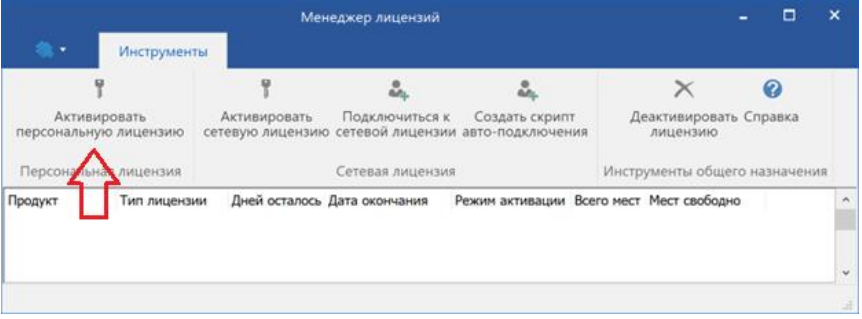

нажатие которой приводит к запуску мастера активации, в первом окне которого необходимовыбрать имя активируемого продукта

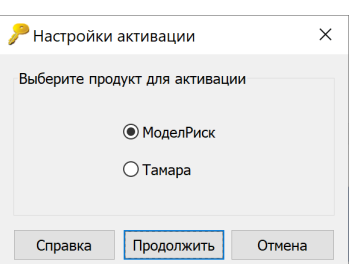

В следующем окне выберите метод активации, который зависит от доступности сети Интернет нарабочем месте, с которого осуществляется активация

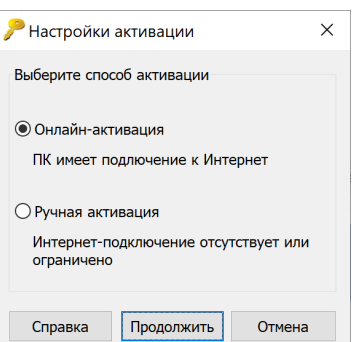

#### <span id="page-4-0"></span>2.2 Онлайн-активация Персональной Лицензии

Если на втором шаге мастера (см. п.2.1.) выбрана Онлайн-активация, то далее Вам нужно ввести номер лицензии и пароль в соответствующих полях ввода окна «Онлайн-активация».

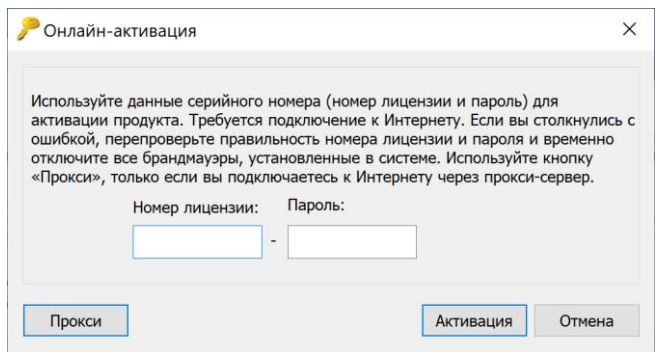

Подтвердите ввод лицензионных данных нажатием кнопки «Активация».

Примечание: В случае, если подключение к сети Интернет осуществляется посредством Прокси-сервера, то необходимо ввести параметры прокси-соединения окно ввода параметров Прокси изображено на рис 2.4.

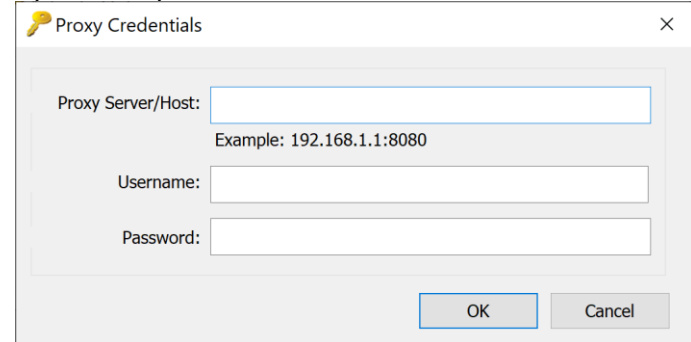

#### <span id="page-4-1"></span>2.3 Ручная активация Персональной Лицензии

В случае, когда на втором шаге мастера (см. п.2.1) выбрана ручная активация, мастеротображает окно (рис. 2.5.), включающее инструменты для выполнения всех трех этапов ручной активации (подробнее в подпункте 1.3. Методы активации главы 1).

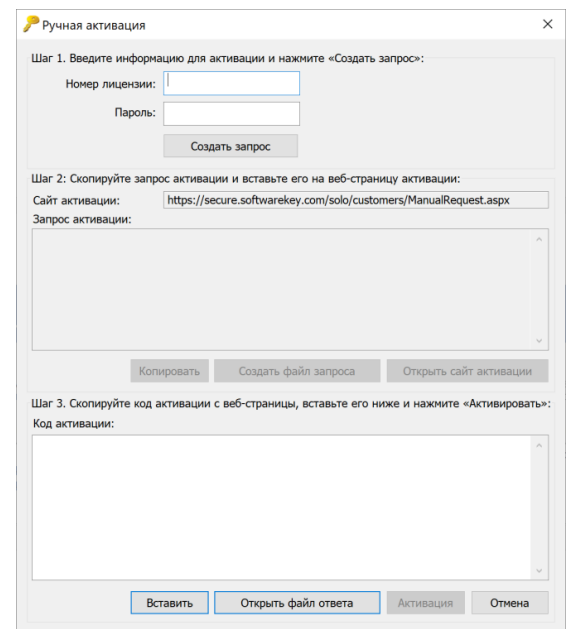

Первый этап. Генерируется файла запроса:

- 1) Вводятся имя лицензии и пароль.
- 2) Нажатием кнопки «Generate Request» генерируется зашифрованный текст запроса.
- 3) Нажатием кнопки «Save Activation Request File» создаем файл запроса и сохраняем его на флеш-накопитель.

Второй этап. Выполняется на другой машине, имеющей подключение к Интернет:

1) Необходимо открыть сайт <https://secure.softwarekey.com/solo/customers/ManualRequest.aspx> (рис. 2.6.)

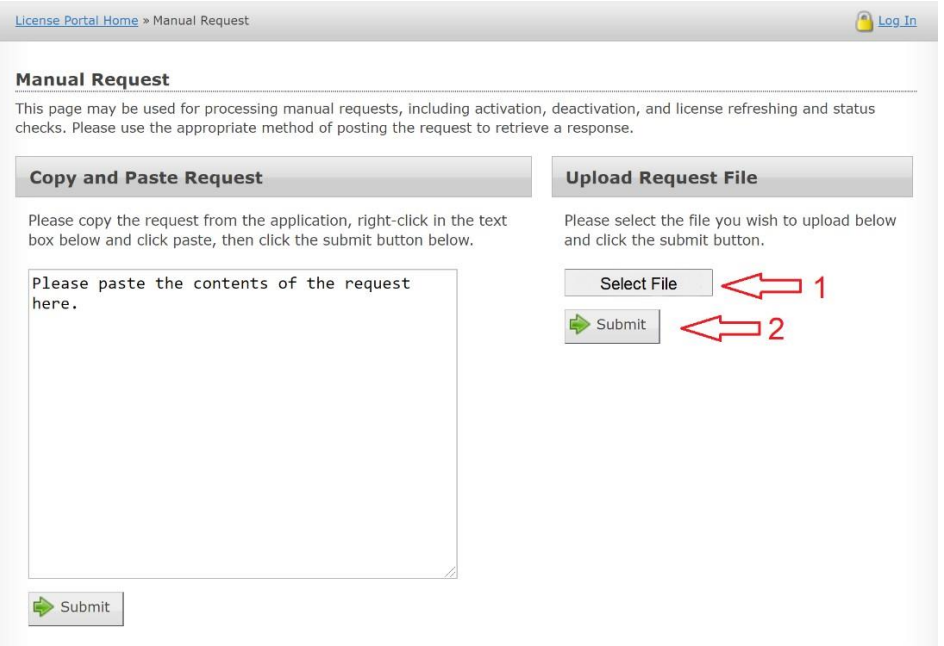

- 2) Нажать кнопку «Select File», выбрать сохраненный на первом этапе файл запроса и нажать кнопку «Submit».
- 3) Будет сгенерирован зашифрованный текст ответа. Нажмите кнопку «Download», чтобы скачать текст в виде файла

.

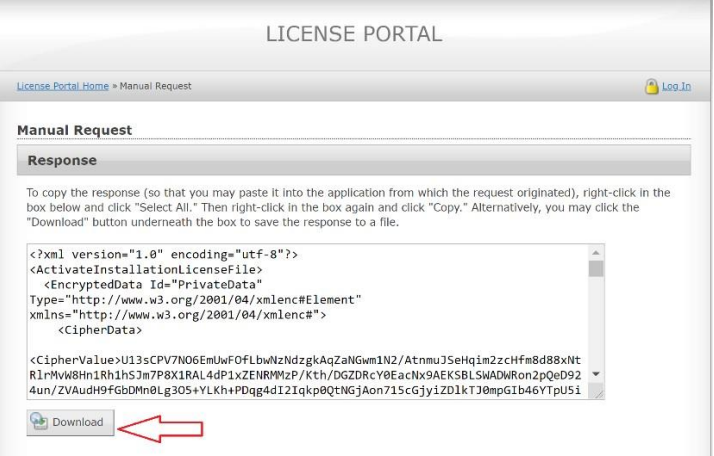

4) Скопировать файл ответа на флеш-накопитель.

Третий этап. Открыть на исходной машине сгенерированный на втором этапе файл ответа с помощью кнопки «Open Activation Response File» (в нижней части следующего рисунка).

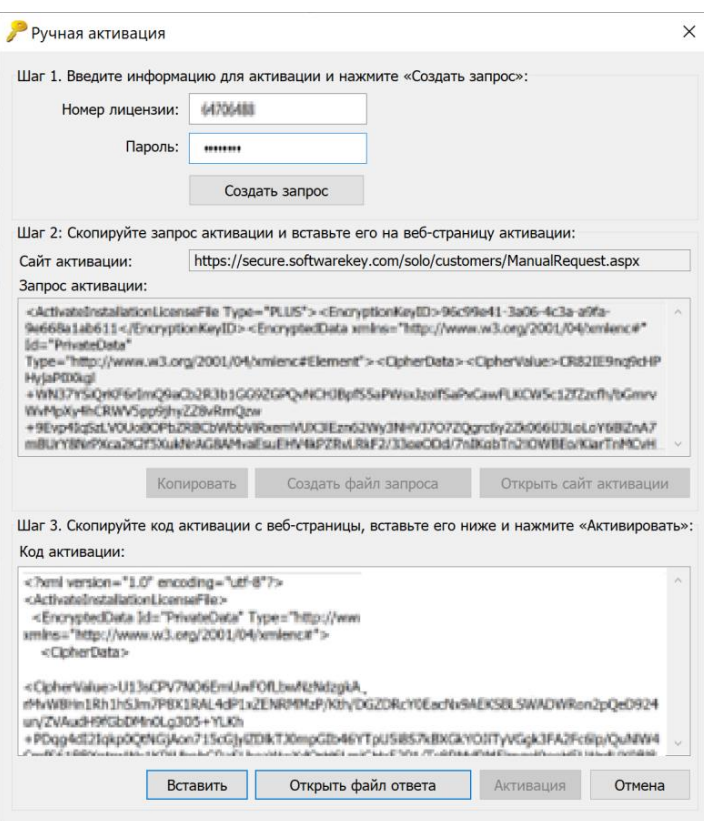

В момент открытия файла ответа активация будет выполнена автоматически. На этом процедура ручной активации персональной лицензии завершена.

# <span id="page-7-0"></span>**3 Активация Сетевой лицензии.**

#### <span id="page-7-1"></span>Этапы настройки сетевой лицензии

#### **Настройки сетевой лицензии требует выполнения следующих шагов:**

- 1) Подготовка общей сетевой папки для размещения сетевой лицензии (описывается в пунктах 3.2.1. и 3.2.2.). Действие выполняется на сервере, который выделен для хранения сетевой лицензии.
- 2) Активация сетевой лицензии выполняется однократно на одной из клиентских рабочих станций (выбирается произвольно). Процесс описан в п.3.3. и во многом повторяет процедуру активации персональной лицензии, за исключением наличия дополнительного этапа, требующего выбрать путь к сетевой папке для хранения лицензии.
- 3) Подключение к сетевой лицензии данная операция выполняется на каждой из клиентских рабочих станций, кроме той, с которой выполнялась активация (она уже подключена).

Для поддержки сетевой лицензии не используются серверные службы. Клиентские ПК самостоятельно определяют доступное число активных рабочих мест, обращаясь к файлу сетевой лицензии, расположенному в предварительно настроенной общей папке сервера. Файл сетевой лицензии автоматически создается в момент активации. Активация выполняется однократно только на одной из клиентских станций, при этом выбирается тип лицензии "Сетевая" и указывается путь к общей сетевой папке. С остальных клиентских станций выполняется операция подключения к сетевой лицензии. Клиентским станциям и серверу должен быть разрешен доступ к общим ресурсам локальной сети по протоколу Microsoft NetBIOS/SMB по портам, указанным в официальной документации Microsoft [\(https://learn.microsoft.com/ru-ru/windows-server/storage/file-server/best](https://learn.microsoft.com/ru-ru/windows-server/storage/file-server/best-practices-analyzer/smb-open-file-sharing-ports)[practices-analyzer/smb-open-file-sharing-ports\)](https://learn.microsoft.com/ru-ru/windows-server/storage/file-server/best-practices-analyzer/smb-open-file-sharing-ports). Одной из клиентских рабочих станций, с которой будет выполняться активация, должен быть разрешен доступ к сети Интернет по протоколам HTTP и HTTPS (TCP 80 и 443) — после активации доступ к сети Интернет может быть закрыт.

#### <span id="page-7-2"></span>3.2 Предварительная подготовка общей сетевой папки для размещения сетевой лицензии

Для поддержки сетевой лицензии не используются серверные службы. Клиентские ПК самостоятельно определяют доступное число активных рабочих мест, обращаясь к общему файлу лицензии MRLicenseNet.lfx, который создается в предварительно настроенной общей сетевой папке при активации. Активация выполняется однократно только на одной из клиентских станций, при этом выбирается тип лицензии "Сетевая" и указывается путь к общей сетевой папке. При успешной активации файл сетевой лицензии MRLicenseNet.lfx будет создан автоматически. С остальных клиентских станций выполняется операция подключения к сетевой лицензии.

- Возможны 2 сценария настройки общей сетевой папки:
- 1) Настройка с помощью стандартных средств проводника Windows.
- 2) Настройка с помощью средств проводника и редактора групповой политики данный способ позволяет предотвратить запуск из общей папки любых исполняемых файлов.

#### **3.2.1. Настройка общего доступа с помощью стандартных средств проводника Windows.** Настройка сетевого доступа данным методом выполняется на закладке «Sharing» окна свойств

папки:

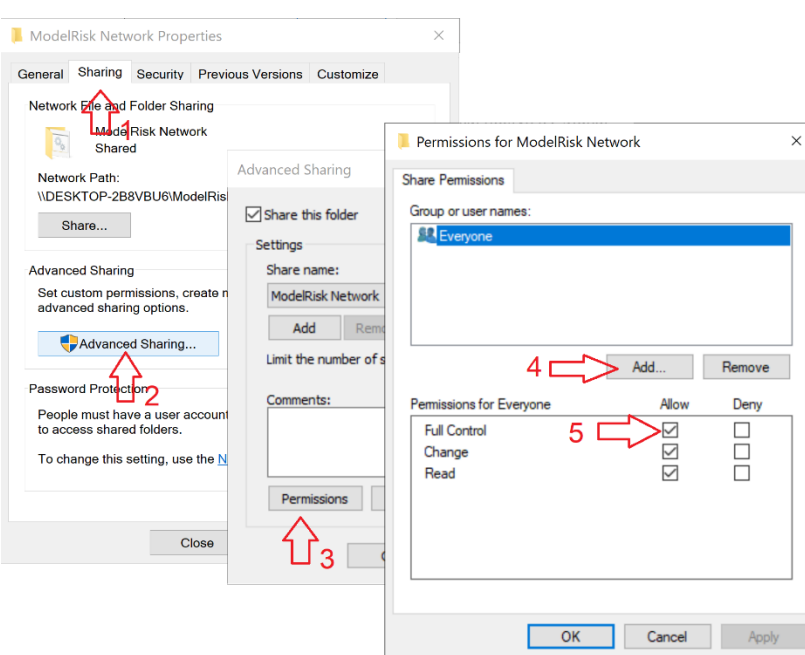

На рисунке цифрами указаны этапы настройки, в результате которой всем пользователям будет предоставлен полный доступ по записи и чтению к данной папке локальной сети.

#### 3.2.2. Настройка общего доступа к папке с помощью редактора групповой политики

- 1. Откройте общий доступ к папке в соответствии с инструкциями из предыдущего пункта (3.1.1).
- 2. Используем редактор групповых политик для запрета запуска любых программ из общей сетевой папки. Для запуска редактора групповых политик вызовите консоль Windows (cmd или powershell) с административными полномочиями и выполните команду: Gpedit.msc
- 3. Создайте политику ограничения программ перейдя по ветке Computer Configuration->Windows Settings->Security settings->Software restriction policies->Additional rules. Нажмите правую кнопку мыши на пустом пространстве справа и выберите пункт "New Path Rule" в появившемся контекстном меню.

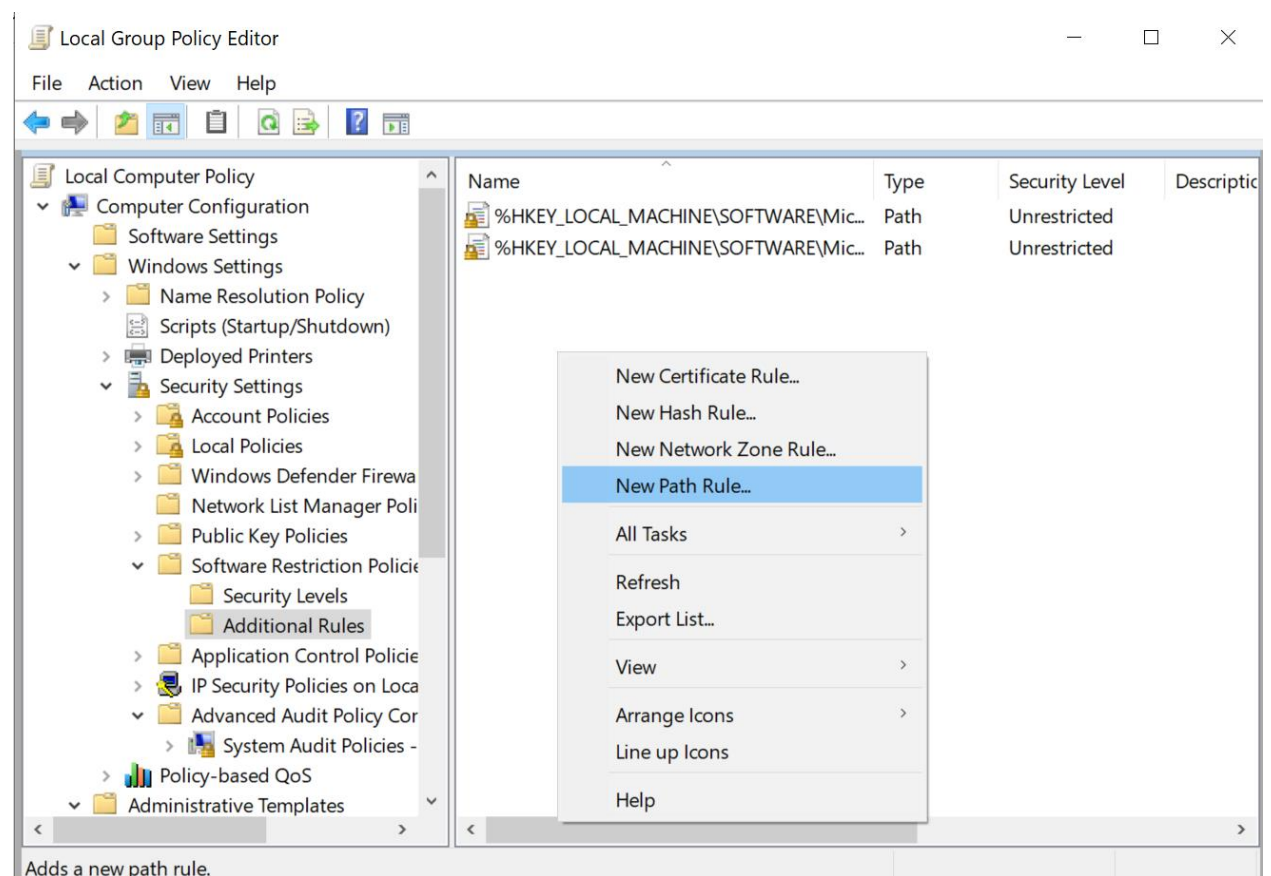

4. Введите путь к папке и нажмите OK.

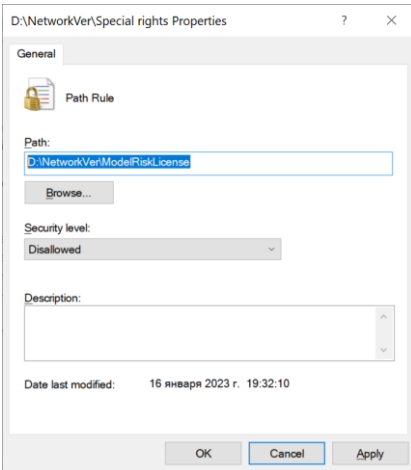

Перезагрузите серверную ЭВМ (на которой осуществлялась настройка) и все клиентские ПК для того, чтобы новое ограничение вступило в силу.

#### <span id="page-9-0"></span>3.3 Запуск мастера активации

Запустите менеджер лицензий от имени администратора (используйте сведения пункта 1.2. для запуска менеджера лицензий).

Запуск мастера активации сетевой лицензии осуществляется соответствующей кнопкой на панели инструментов Менеджер лицензий.

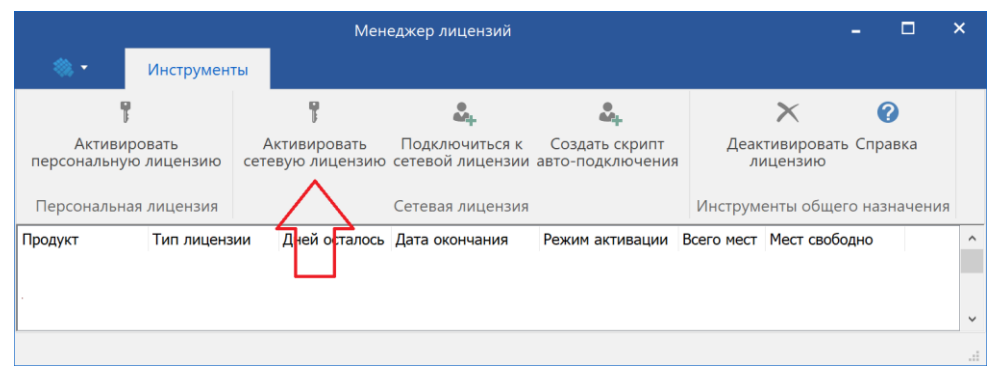

Далее пользователю необходимо выбрать продукт, который необходимо активировать

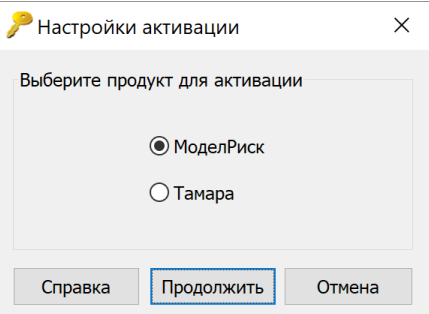

и метод активации: онлайн-активация либо активация вручную (подробнее о методах активации см. вп.п. 1.3. Главы 1).

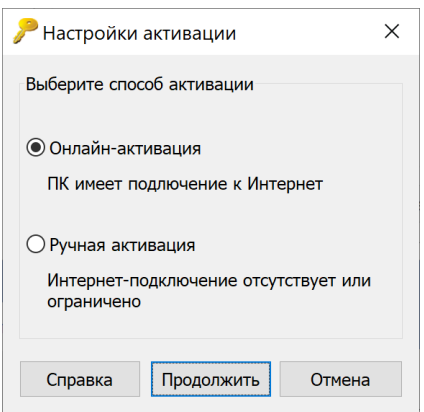

Следующее окно мастера активации предлагает пользователю выбрать сетевую папку, которая будет являться местом хранения сетевой лицензии. Сетевой путь к общей папке должен представлятьсобой путь в формате UNC, т.е. он всегда должен начинаться с символов \\ и имени узла, далее должно следовать имя сетевой папки. К примеру:

\\srv1\SharedModelRiskLicense

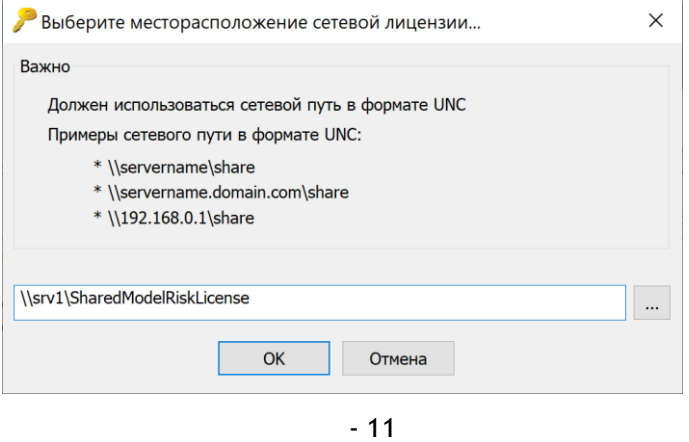

#### <span id="page-11-0"></span>3.4 Онлайн-активация Сетевой Лицензии

Если на втором шаге мастера (см. п.3.1.) выбрана Онлайн-активация, то далее пользователю предлагается ввести номер лицензии и пароль после ввода которых нужно выполнить активацию нажатием кнопки «Активация».

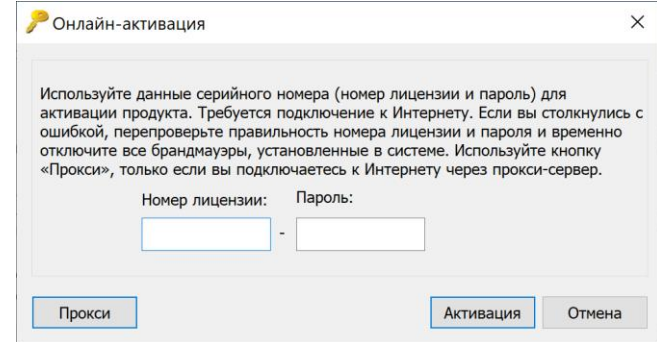

На этом процедура активации завершена.

#### <span id="page-11-1"></span>3.5 Ручная активация Сетевой Лицензии

В случае, когда на втором шаге мастера (см. п.3.1.) выбрана ручная активация, мастер

 отображает окно, включающее инструменты для выполнения всех трех этапов ручной активации (подробнее в подпункте 1.3. Методы активации главы 1).

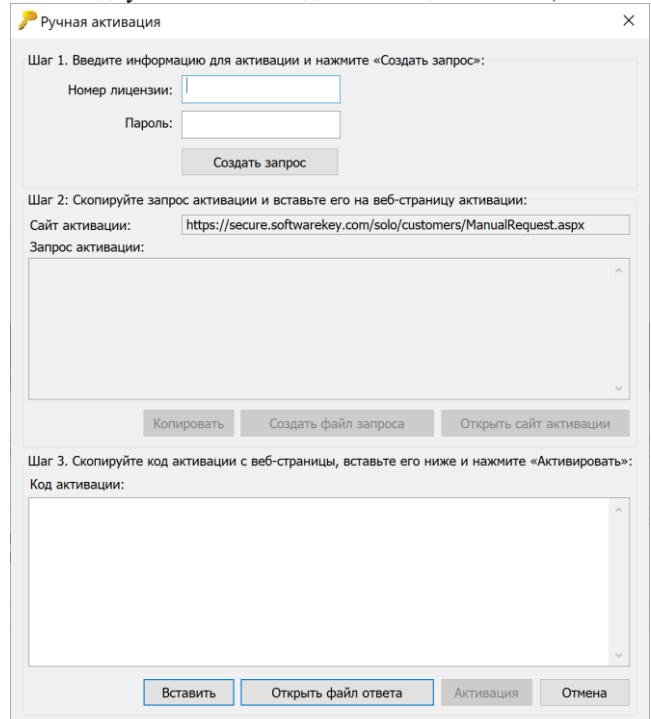

Первый этап. Генерируется файла запроса:

- 1) Вводятся имя лицензии и пароль.
- 2) Нажатием кнопки «Создать запрос» генерируется зашифрованный текст запроса.
- 3) Нажатием кнопки «Создать файл запроса» создаем файл запроса и сохраняем его на флеш-накопитель.

Второй этап. Выполняется на другой машине, имеющей подключение к Интернет:

1) Необходимо открыть сайт <https://secure.softwarekey.com/solo/customers/ManualRequest.aspx> (рис. 3.10.)

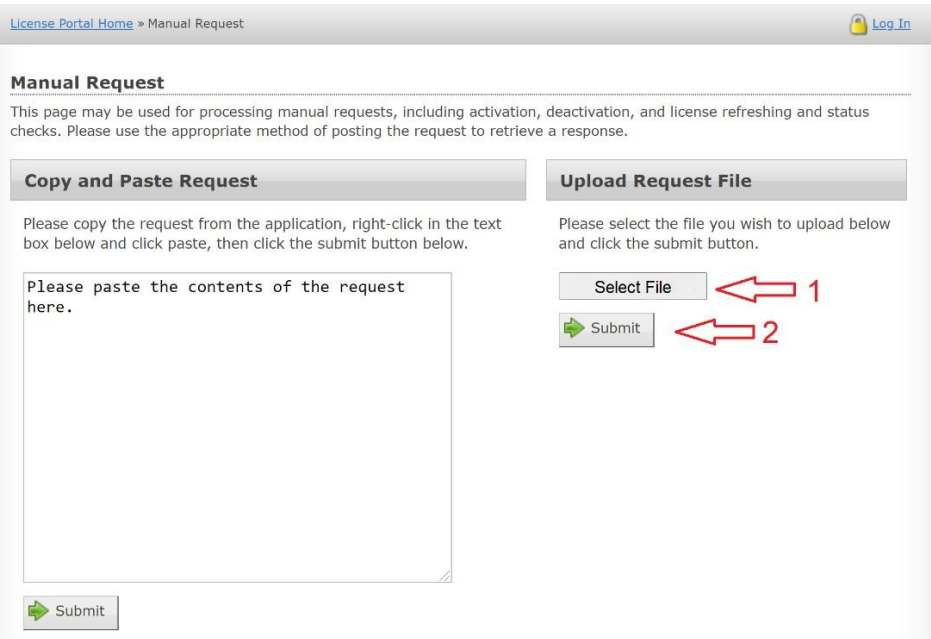

- 2) Нажать кнопку «Select File», выбрать сохраненный на первом этапе файл запроса и нажать кнопку «Submit».
- 3) Будет сгенерирован зашифрованный текст ответа. Нажмите кнопку «Download», чтобы скачать текст в виде файла

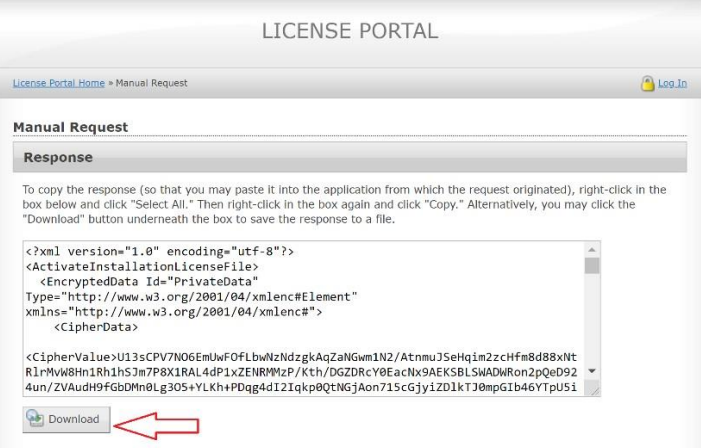

4) Скопировать файл ответа на флеш-накопитель.

Третий этап. Открыть на исходной машине сгенерированный на втором этапе файл ответа с помощью кнопки «Открыть файл ответа».

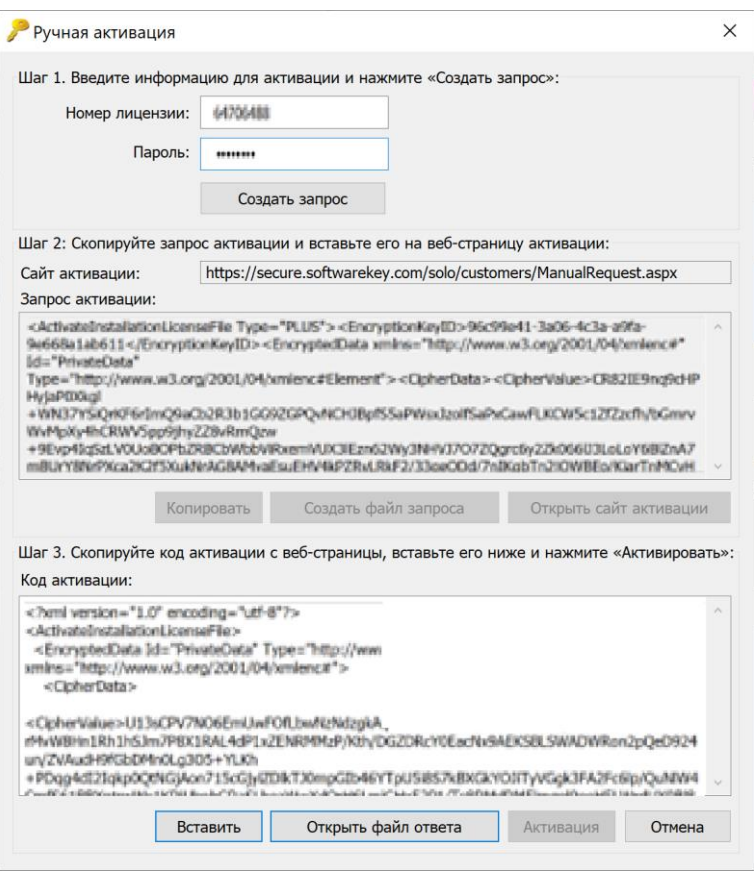

В момент открытия файла ответа активация будет выполнена автоматически. На этом процедура ручной активации сетевой лицензии завершена.

# <span id="page-13-0"></span>**4 Подключение к Сетевой лицензии.**

Активация сетевой лицензии осуществляется однократно с любого узла локальной сети организации. После завершения активации для каждого узла, к которому необходимо предоставить конкурентный доступ к сетевой лицензии, следует выполнить процедуру подключения к сетевой лицензии. *Примечание: Операцию подключения следует выполнить также для узла, с которого осуществлялась активация. Для этого необходимо после завершения активации перезапустить Менеджер лицензий под обычным пользователем и выполнить пункт 2) указанный ниже.*

Этапы подключения к сетевой лицензии:

- 1) Выполнить установку продукта на соответствующие рабочие станции,
- 2) Запустить Менеджер лицензий (с обычными правами) и активировать мастер подключения к сетевой лицензии.

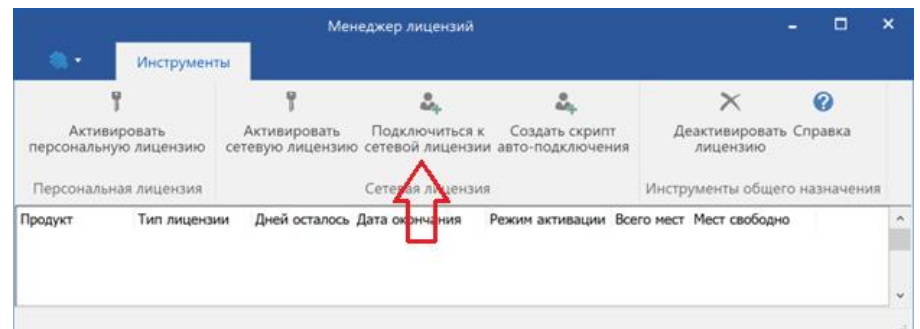

В первом окне мастера необходимо выбрать продукт, который необходимо активировать

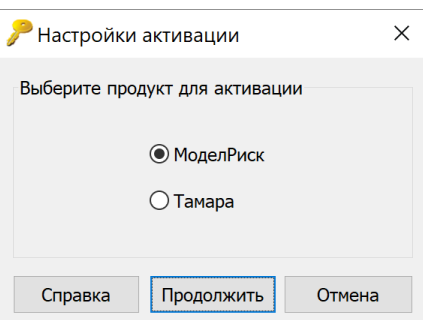

Далее пользователю предлагается выбрать сетевую папку, где находится сетевая лицензия. Следует использовать сетевой формат UNC при указании имени пути (подробнее в п.п.3.1. Главы 3). ВАЖНО! При подключении следует использовать тот же путь, который использовалсяпри активации.

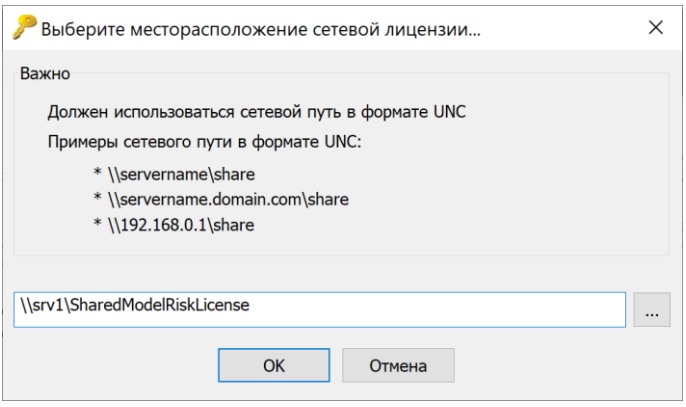

**Автоматизировать этап подключения** можно создав файл автоматической активации с помощью кнопки «Создать файл авто-подключения» в меню программы. При нажатии будет предложено сохранить файл автоматической активации, который в дальнейшем можно перенести на другие рабочие станции и активировать двойным щелчком мыши в окне проводника – подключение рабочей станции к сетевой лицензии произойдет автоматически.

## <span id="page-14-0"></span>**5 Деактивация лицензии.**

Текущая политика лицензирования разрешает пользователю, в случае необходимости, деактивировать лицензию и выполнить новую активацию этой лицензии на новой рабочей станции. Для выполнения деактивации следует выбрать лицензию в списке активированных и нажать кнопку «Deactivate License».

# <span id="page-14-1"></span>**6 Совместное использование Сетевой и Персональной**

### **лицензий.**

В том случае, если, по тем или иным причинам, рабочая станция имеет активированную персональную лицензию и, в то же время, подключена к сетевой лицензии одного и того же продукта, то продукт автоматически будет использовать персональную лицензию. После окончания срока персональной лицензии, либо после деактивации персональной лицензии, продукт возобновит использование сетевой лицензии.

# <span id="page-14-2"></span>**7 Перенос лицензии**

Для переноса пользовательской лицензии приложения с одного компьютера на другой требуется выполнение следующих действий:

- 1. Необходимо деактивировать лицензию со старого компьютера, выполнив действия, описанные в разделе выше (Деактивация лицензии). ПО не будет устанавливаться на ваш новый компьютер с тем же лицензионным ключом, если вы не выполнили этот шаг.
- 2. Затем вам нужно будет установить ПО на ваш новый компьютер, выполнив действия, описанные в разделе (Активация приложения).

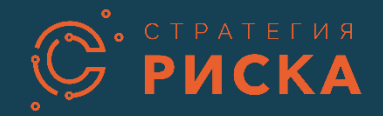

**Обратная связь [www.riskstrategy.ru](http://www.riskstrategy.ru/)** Телефон: +7 8672 259400 E-Mail: [info@riskstrategy.ru](mailto:info@riskstrategy.ru) Адрес: ул. Тургеневская 193, 362003, Владикавказ, Россия

© ООО Стратегия Риска (2023). Все права защищены.